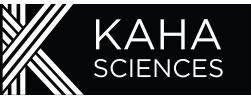

# 1 **Install ConfigSoft prior to connecting the Configurator**

System requirements: Windows 7, 8 or 10 (USB 2.0 or 3.0). Insert the USB drive and open the ConfigSoft folder. There are two separate installers 32 bit and 64 bit, please install the version compatible with your system.

Open the appropriate folder and run setup.exe

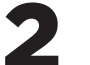

3

4

### 2 **Configurator setup**

The Configurator enables users to set the transmission and receiving channels of telemeters and tBases through wireless communication.

- 1. Attach aerial to rear of the Configurator.
- 2. Connect Configurator to computer via USB cable.

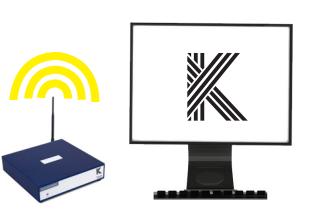

## **Implant telemeters**

5

6

Telemeters are shipped sterile and ready to implant. Surgical instructional videos, guides and techniques are available online at: http://kahasciences.com/knowledge-centre

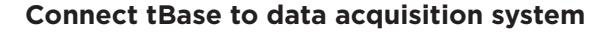

Connect each tBase to a data acquisition system using the BNC outputs. Each tBase has three analog outputs which are automatically set when the telemeter has been paired. *Output Signal Configuration:*

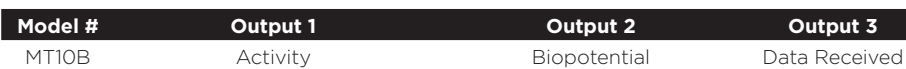

## **tBase Setup**

The tBase acts as a universal inductive powering platform and data receiving station for the mouse telemeter.

1. Plug in power

2. Light on front will turn on (initially solid orange)

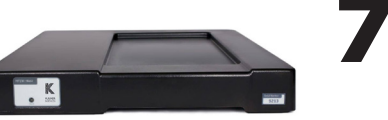

*Do not operate tBase within 10cm of any metal.*

## **Acquire data**

The mouse telemeters do not contain a battery. When the animal is placed on the tBase, the telemeter will be automatically activated and data transmission will occur. The Configurator is not required for data acquisition.

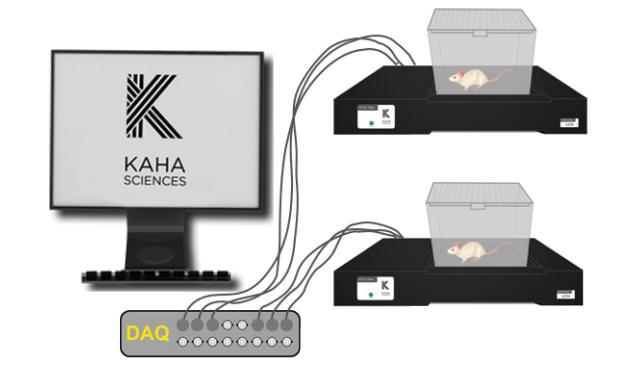

# **Prior to surgery, pair telemeter and tBase**

All telemeters and tBases are initially shipped on Channel "Setup"and must be configured one at a time. For data collection, select and pair each telemeter and tBase to one of 40 Channels using the Configurator and ConfigSoft software.

#### DO NOT remove telemeter from sterile packaging.

- 1. Place telemeter in the center of the tBase. tBase status light will turn green.
- 2. Use ConfigSoft to change the Channel of the telemeter to a data collection Channel (Ch 1-40), The tBase light will turn orange.
- 3. Use ConfigSoft to change the Channel of the tBase to match the Channel of the telemeter. The status light should now return to green.

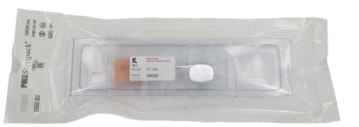

*Each tBase/telemeter pair must operate on its own individual Channel.*

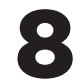

# **A** Questions/support?

We are proud of our before and after sales support. Please contact us with any questions about our telemetry systems. **support@kahasciences.com**